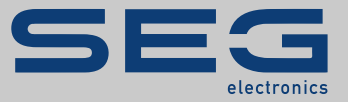

# СПРАВОЧНИК

## Data Visualizer | инструмент для оценки записей аварийных

НАРУШЕНИЙ

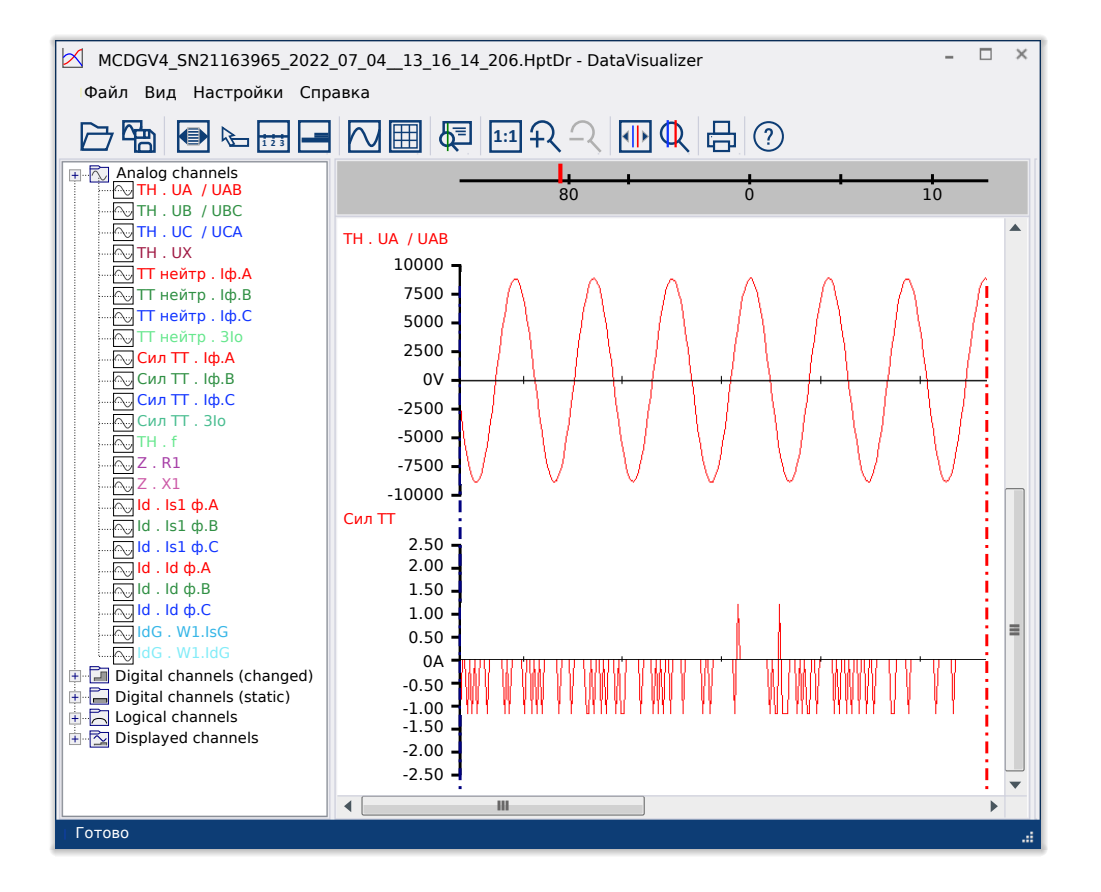

### **ИНСТРУМЕНТ ДЛЯ ОЦЕНКИ ЗАПИСЕЙ АВАРИЙНЫХ НАРУШЕНИЙ**

Версия: 5.30

Перевод оригинала

Русский

## СПРАВОЧНИК DATVIS-5.30-RU-MAN | Cборка № 58306

#### **© 2022 SEG Electronics GmbH. Все права защищены.**

#### **SEG Electronics GmbH**

Krefelder Weg 47 ∙ D–47906 Kempen (Germany) Postfach 10 07 55 (P.O.Box) ∙ D–47884 Kempen (Germany) Телефон: +49 (0) 21 52 145 1

Интернет: www.SEGelectronics.de

Sales

Телефон: +49 (0) 21 52 145 331 Факс: +49 (0) 21 52 145 354 Эл. почта: sales@SEGelectronics.de

Service

Телефон: +49 (0) 21 52 145 600 Факс: +49 (0) 21 52 145 354

Эл. почта: support@SEGelectronics.de

## **Содержание**

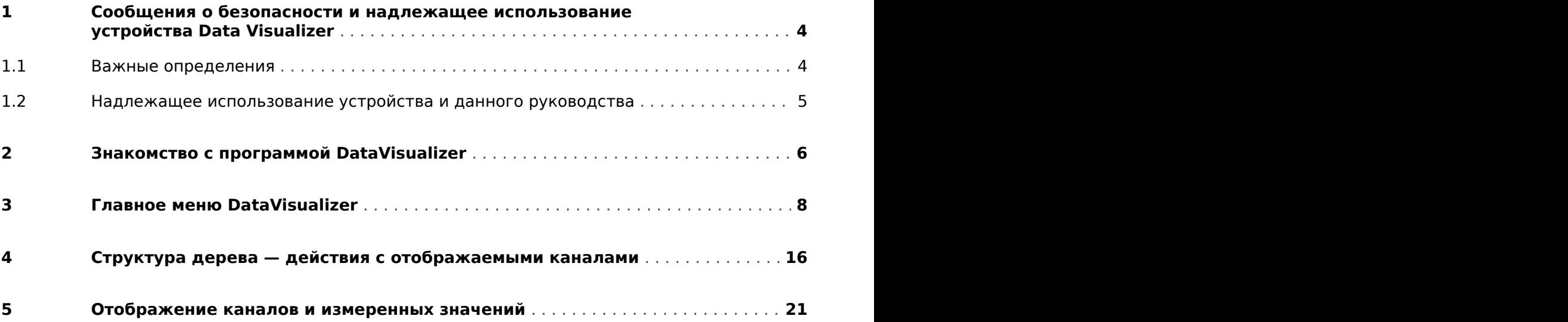

## <span id="page-3-0"></span>**1 Сообщения о безопасности и надлежащее использование устройства Data Visualizer**

### **1.1 Важные определения**

Сообщения приведенных ниже типов предназначены для обеспечения безопасной для жизни и здоровья персонала эксплуатации устройства, а также обеспечения нормальной работы устройства в течение всего срока службы.

#### **ОПАСНОСТЬ!**

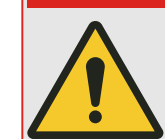

ОПАСНОСТЬ! — указывает опасную ситуацию, которая может немедленно привести к тяжким телесным повреждениям или летальному исходу, если ее не предотвратить.

### **ПРЕДУПРЕЖДЕНИЕ!**

ПРЕДУПРЕЖДЕНИЕ! — указывает на опасную ситуацию, которая может привести к тяжким телесным повреждениям или летальному исходу, если ее не предотвратить.

### **ОСТОРОЖНО!**

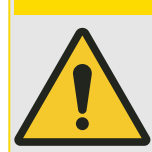

ОСТОРОЖНО! — указывает на возможную опасную ситуацию, которая может привести к повреждениям легкой или средней тяжести, если ее не предотвратить.

#### **ПРИМЕЧАНИЕ!**

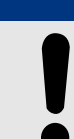

ПРИМЕЧАНИЕ! — описание ситуаций, не представляющих опасности для жизни и здоровья.

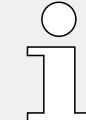

Данный символ обозначает полезные указания и рекомендации, а также содержит информацию для эффективной и бесперебойной работы.

1.2 Надлежащее использование устройства и данного руководства

### <span id="page-4-0"></span>**1.2 Надлежащее использование устройства и данного руководства**

#### **ПРЕДУПРЕЖДЕНИЕ!**

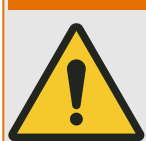

СЛЕДУЙТЕ НАСТОЯЩИМ ИНСТРУКЦИЯМ

Перед началом установки, эксплуатации или технического обслуживания оборудования тщательно ознакомьтесь с настоящим руководством и всей прочей необходимой документацией, относящейся к конкретным операциям. Выполняйте все указания и предупреждения по технике безопасности, действующие на предприятии. Невыполнение этих инструкций может привести к телесным повреждениям и/или к имущественному ущербу.

#### <span id="page-5-0"></span>Знакомство с программой DataVisualizer  $\overline{2}$

Функция DataVisualizer - это универсальный инструмент для оценки записей аварийных нарушений, то есть, токов и напряжений, возникающих в случаях сбоя или в других случаях, определенных пользователем. Функция DataVisualizer оценивает записи аварийных нарушений, которые хранятся на отдельных контрольных устройствах. Данная программа позволяет отображать, обрабатывать, хранить и печатать записи аварийных нарушений в их хронологическом порядке (в виде осциллографических кривых) вместе с соответствующими событиями (отключение, сигнал тревоги и т. д.).

Функция DataVisualizer предлагает следующие возможности:

- Анализ сбоев
- Выявление неисправного потребительского продукта
- Анализ реакции сети
- Анализ процесса выключения в прерывателе

Данная информация знакомит пользователя с основами анализа сбоев и слабых мест в этом электрическом оборудовании.

Эти основы позволяют, например, выполнять следующие задачи:

- Корректировать или исправлять прерыватели
- Ограничивать мощность короткого замыкания
- Оптимизировать работу трансформаторов (мощность/ик)
- Корректировать преобразователи (насыщение)

#### **Установка DataVisualizer**

Системные требования:

Windows 7, Windows 8.х или Windows 10

Функция DataVisualizer не требует отдельной установки, поскольку всегда устанавливается вместе с программой Smart view.

#### Если библиотеки DLL, вероятно, отсутствуют

Если Data Visualizerзапуск не произойдет из-за отсутствующих библиотек DLL, на ваш ПК под управлением Windows необходимо установить пакет «Visual C++ 2017 Redistributable (x86)».

Этот пакет можно загрузить с нашей страницы docs.SEGelectronics.de/vc redist x86 или непосредственно с сайта Microsoft.

#### Удаление DataVisualizer

Функция DataVisualizer не требует отдельного удаления, поскольку всегда удаляется вместе с программой Smart view.

#### **DataVisualizer Старт**

<span id="page-6-0"></span>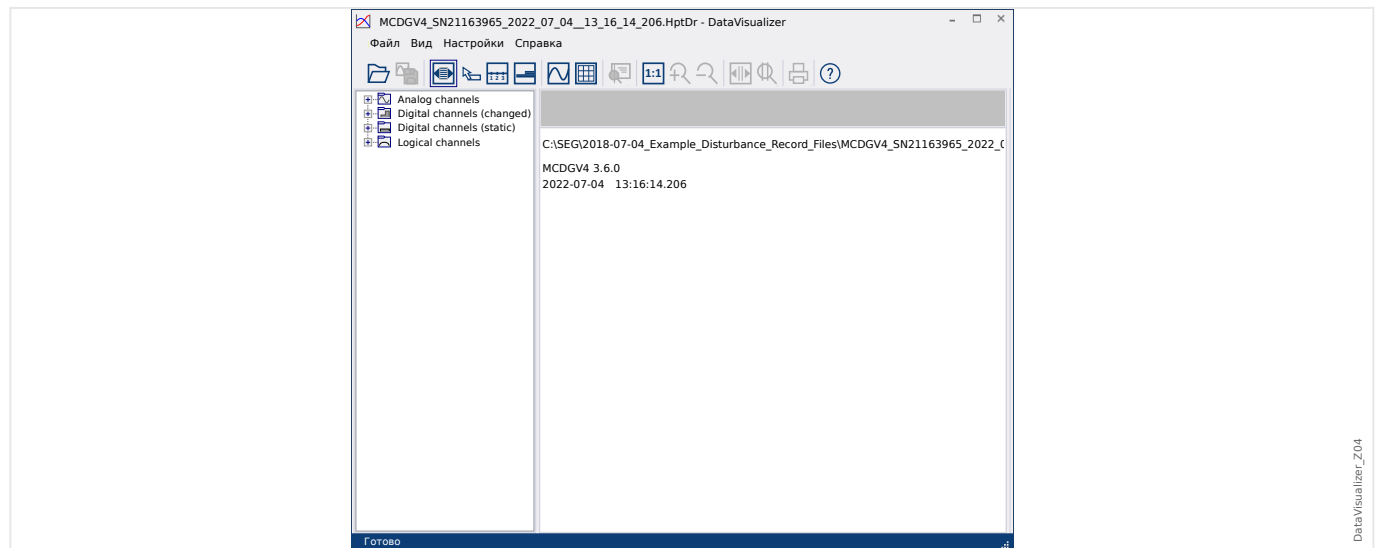

Файл импортируется путем выбора элемента меню [Файл / Открыть существующий файл аварийных нарушений] (см.  $\Box$  «Меню Файл») или нажатием соответствующей кнопки  $[1]$  (см.  $\Box$  «Панель кнопок»).

Поддерживаемые файлы могут иметь следующие суффиксы:

- Форматы файлов HighPROTEC:
	- \*.HptDr аварийные нарушения
	- \*.HptSr записи о запусках
	- \*.HptTr записи выполнения
- Форматы файлов HighTechLine:
	- \*.dsb
	- \*.cfg

Функция DataVisualizer выбирает соответствующий фильтр на входе, а после успешной загрузки файла каналы отображаются в панели со структурой дерева и сохраняются в таких категориях, как «Аналоговые каналы», «Цифровые каналы» и т. д.

## <span id="page-7-0"></span>**3 Главное меню DataVisualizer**

DataVisualizer — это универсальный инструмент для отображения записей сбоев и записей системы

#### **Структура главного окна**

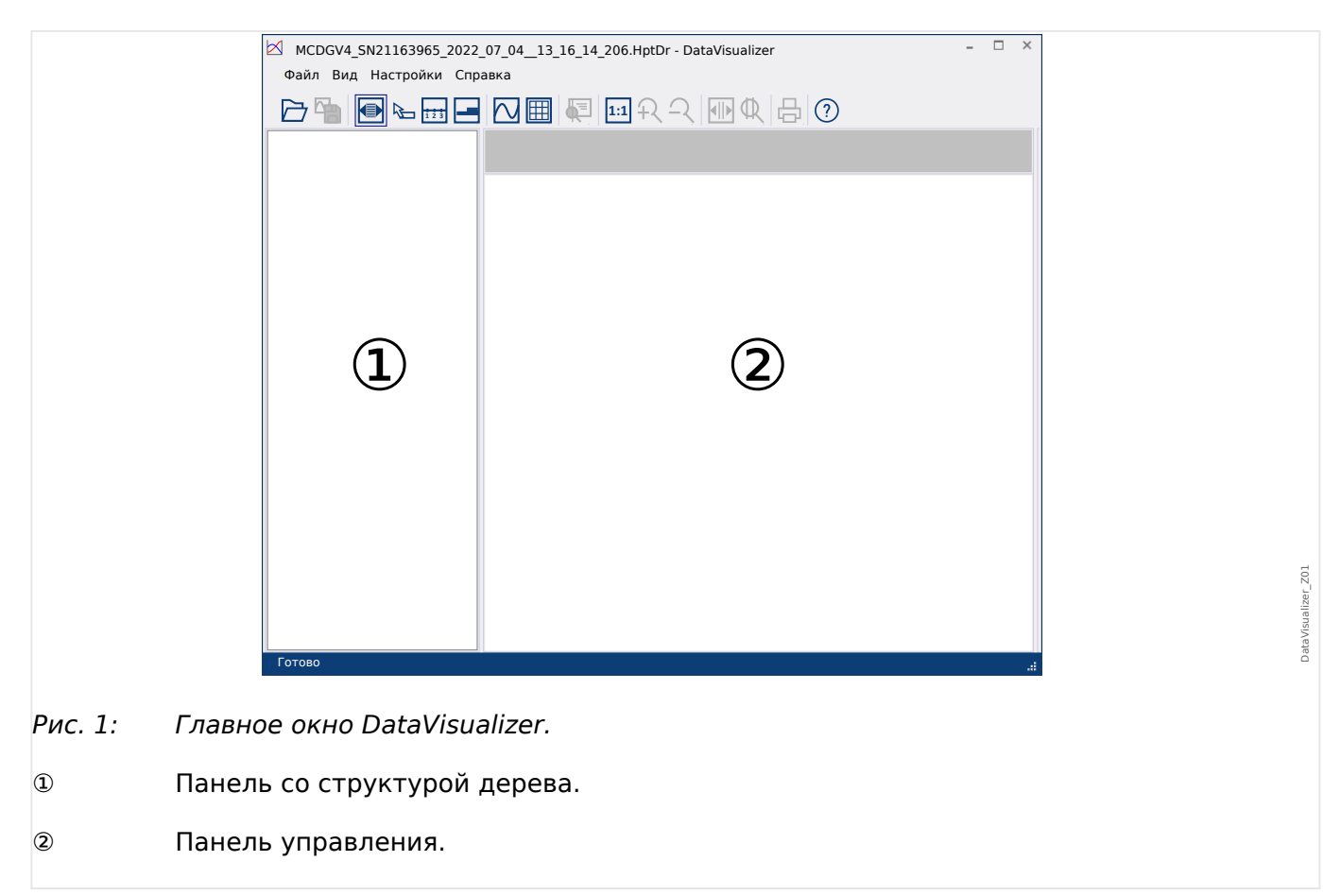

Описание кнопок на панели инструментов представлено здесь: ╚ > «Панель кнопок»

#### **Панель кнопок**

<span id="page-8-0"></span>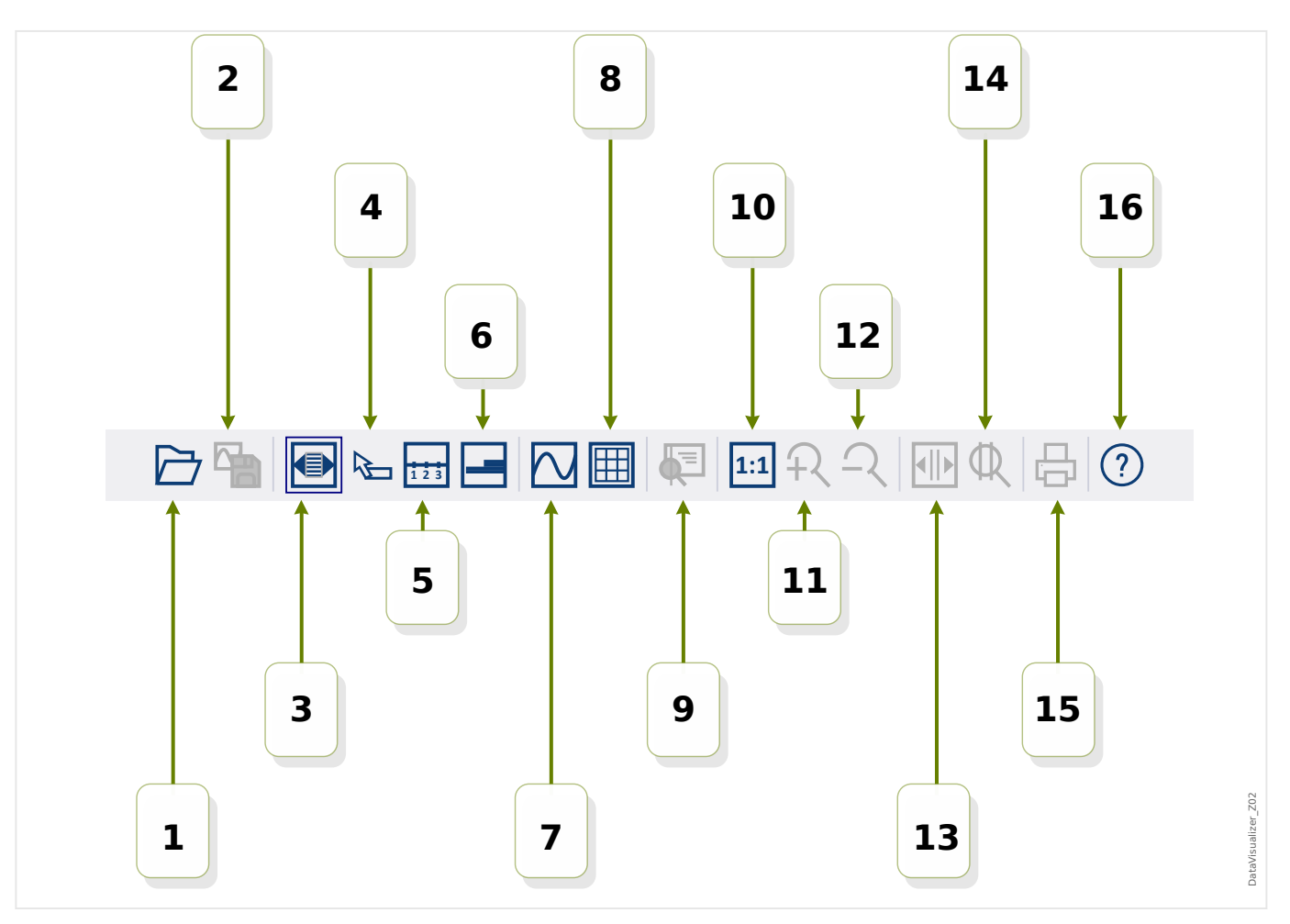

- **[1]** Открытие записи аварийного нарушения.
- **[2]** Фиксированный вид: сохранение настроек текущего вида, принадлежащего загруженному файлу аварийного нарушения (создается новый файл с расширением \*.snp (от англ. snapshot — моментальный снимок). В зависимости от настроек ( $\Leftrightarrow$  «Меню Настройки») эти параметры снова автоматически принимаются к исполнению, когда файл загружается.
- **[3]** Ширина оси времени зависит от размера окна и корректируется автоматически, если размеры окна изменяются (если этот параметр не выбран, это разрешение может быть задано в настройках вместе с другими; см.  $\Box$ [«Меню Настройки»\)](#page-11-0). Отключается автоматически во время масштабирования.
- **[4]** Если курсор мыши находится в пределах рабочей панели, а данная кнопка активна, рядом с курсором отобразится маленькая панель с «измеренными значениями» (если курсор мыши не перемещается в течение 1 секунды). (См. также [╚═▷ «Отображение измеренных данных»\)](#page-22-0).
- **[5]** Включение или выключение маркировки оси времени.
- **[6]** Изменение нижнего смещения цифровых каналов.
- **[7]** Включение или выключение маркировки выборочных точек. (См. также  $\equiv$ [«Отображение выборочных данных»](#page-22-0)).
- **[8]** Отображение аналоговых каналов с сеткой или без сетки.
- **[9]** Ползунок времени: отображается как курсор (зеленая вертикальная линия). Нажмите и удерживайте левую кнопку мыши на зеленой линии. Удерживая нажатой левую кнопку мыши, переместите указатель мыши вдоль временной шкалы. Все измеренные значения отображаемых каналов указываются в окне для соответствующего положения курсора. (См. также  $\blacktriangleright$ [«Мгновенные значения»](#page-23-0)).
- **[10]** Переключение на отображение без увеличения (в исходном размере).
- **[11]** Увеличение всех отображаемых каналов.
- **[12]** Переключение на отображение (предыдущее) с уменьшением на один этап.
- **[13]** Отображаются две линии курсора. Нажмите и удерживайте левую кнопку мыши поверх этих линий и переместите в соответствии с желаемым интервалом увеличения. С помощью синей линии можно определить начало, а с помощью красной линии — конец временного интервала. При нажатии кнопки [14] происходит увеличение DataVisualizer на заданный интервал. (См. также  $\Box$  «Увеличение»).
- **[14]** Растягивание оси времени на временном диапазоне между двумя курсорами [13].
- **[15]** Печать каналов, отображаемых в данный момент.
- **[16]** Открытие интерактивной справки.

#### **Меню** [Файл]

<span id="page-10-0"></span>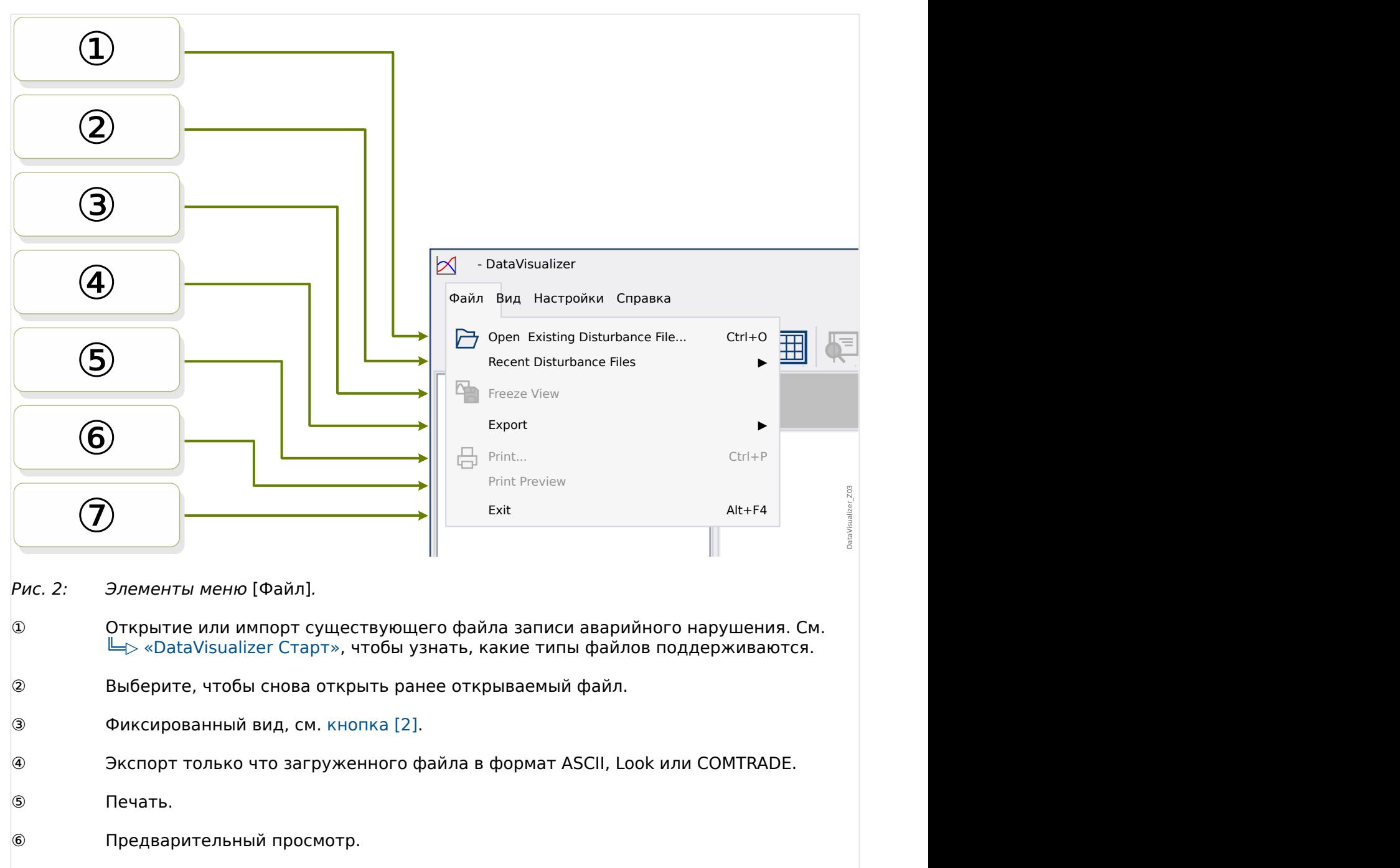

⑦ Завершите работу DataVisualizer.

**Меню** [Настройки]

<span id="page-11-0"></span>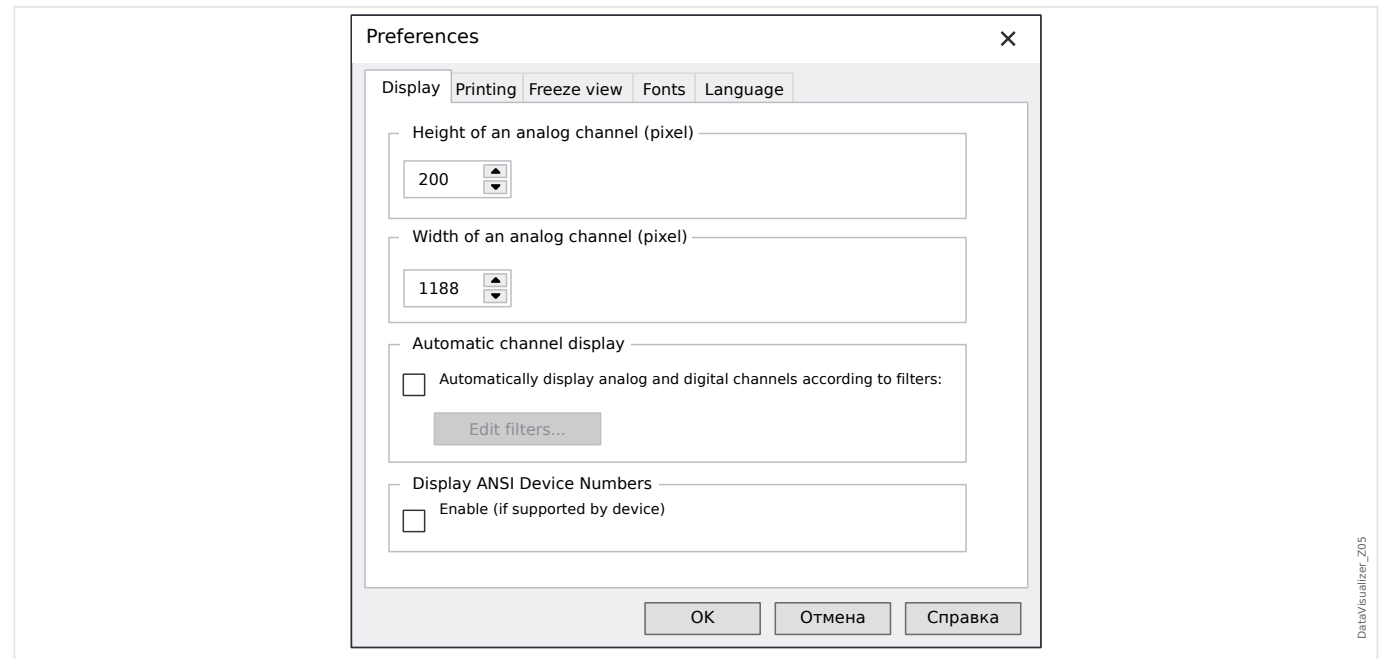

Некоторые настройки можно изменять безвозвратно. Для этого выберите элемент меню [Настройки / Изменить]. Эти настройки сохраняются таким образом, что снова становятся активными при последующем перезапуске DataVisualizer.

#### Дисплей

- Разрешение экрана (ширину и высоту аналоговых каналов) можно корректировать. Размер цифровых и логических каналов зависит от того, какой шрифт выбран для отображения.
- Для аналоговых и цифровых каналов модно добавить и определить автоматический фильтр ([╚═▷ «Автоматическое отображение каналов»\)](#page-17-0).
- Можно включить отображение номеров ANSI устройства. Эта настройка работает, только если поддерживается устройством. Если изменить эту настройку, когда каналы уже отображаются, изменение вступит в силу только после перезагрузки файла.

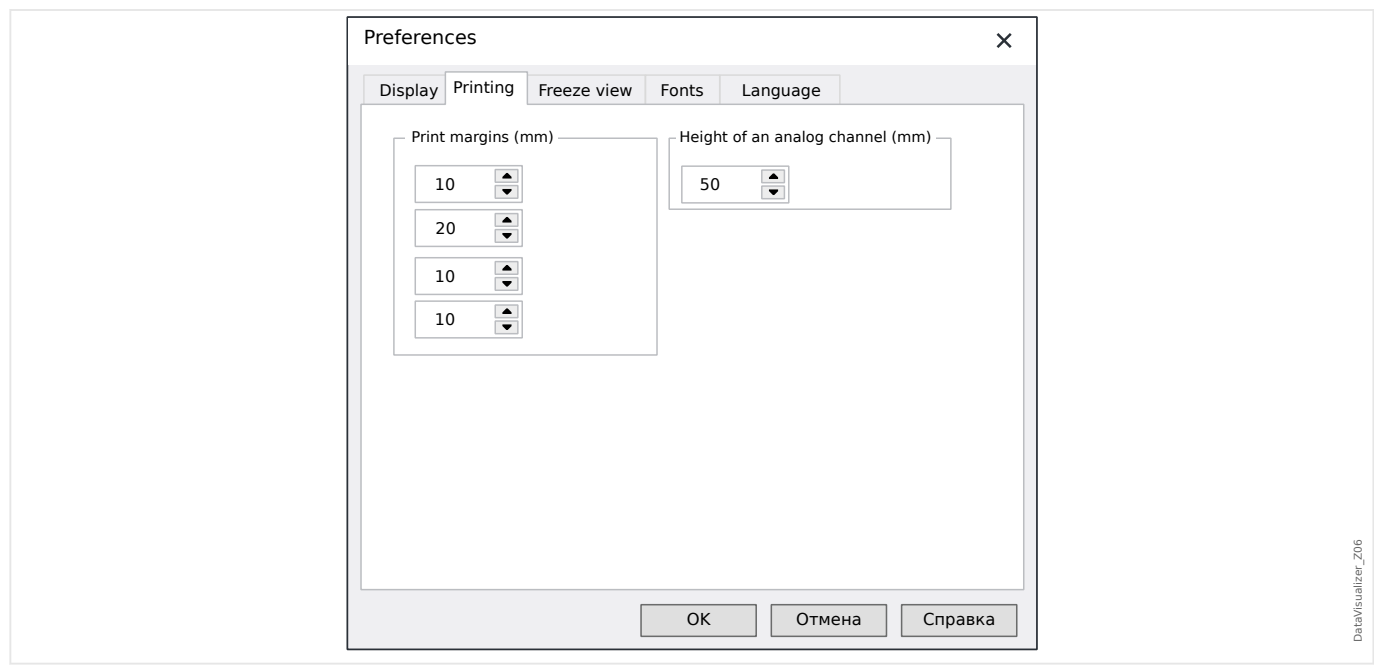

печать.

- Для печати можно настроить поля бумаги.
- Кроме того, высоту аналоговых каналов можно указать в миллиметрах.

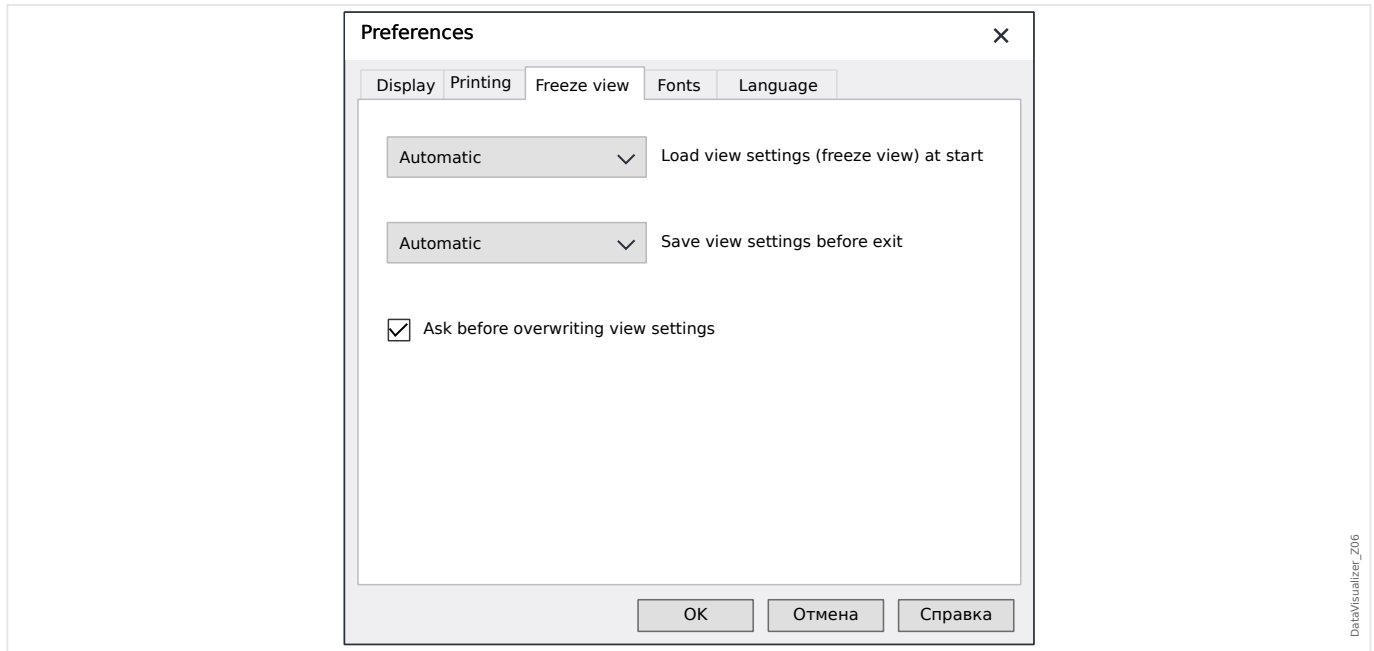

#### Фиксированный вид

• Эти настройки определяют хранение параметров отображения, выбранных в данный момент.

В моментальном снимке сохраняются все отображаемые каналы, а также их порядок. Они становятся доступны при повторной загрузке файла.

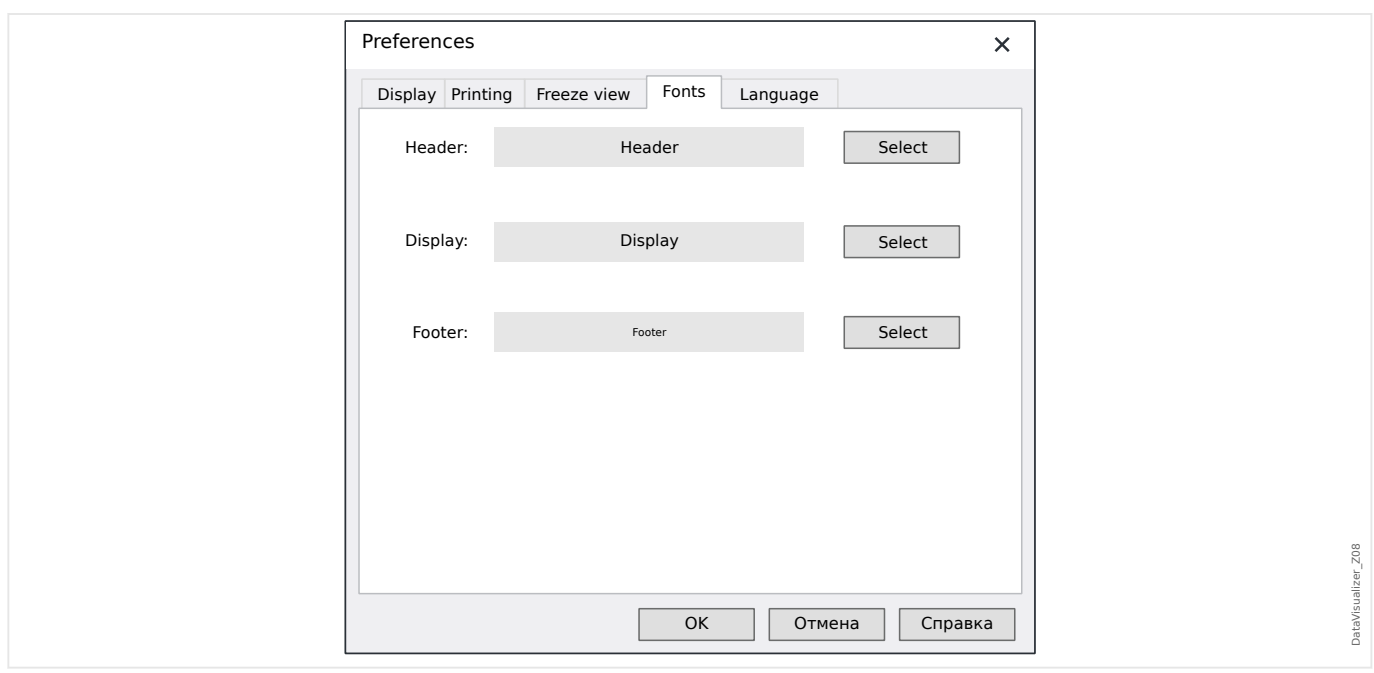

#### Шрифты

• Шрифты для отображения и печати можно настраивать.

Высота отображаемых цифровых и логических каналов регулируется в зависимости от выбранных шрифтов.

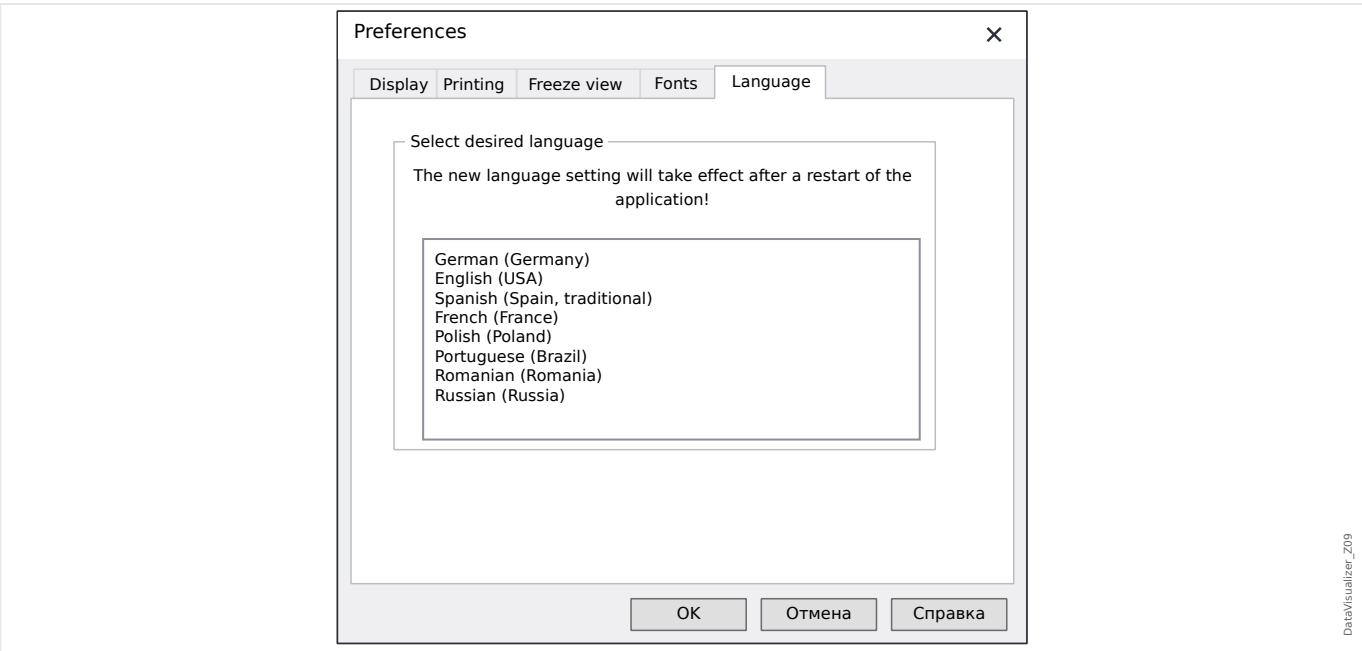

Язык

• Можно выбрать язык, который будет использоваться DataVisualizer.

Однако изменение вступает в силу только после перезапуска DataVisualizer.

#### **Меню** [Справка]

С помощью меню [Справка / Справка] открывается интерактивная справка DataVisualizer.

Элемент меню [Справка / Информация о программе] позволяет открыть окно, в котором отображается информация о версии программы DataVisualizer и авторских правах.

#### **Функции курсора мыши**

- Если курсор мыши не перемещается внутри рабочего окна, отображается номер и время выборки. Если соответствующая кнопка активна, будут отображаться измеренные значения канала, находящиеся под курсором мыши.
- Если мышь приближается к курсорам (кнопка [9] или [13],  $\Box$  «Панель [кнопок»\)](#page-8-0) форма указателя меняется, и эти курсорные линии можно смещать, удерживая нажатой левую кнопку мыши.
- Если нажать левую кнопку мыши, когда курсор мыши находится на экране, этот участок можно увеличить. Если перемещать мышь, когда ее левая кнопка нажата, можно определить фиксированную область для увеличения. Имеются два курсора, которые во время маркировки указывают, допускается ли та или иная степень увеличения (масштаб в норме, увеличение невозможно, поскольку приведет к превышению максимального разрешения 32000 × 32000 пикселей). Увеличение можно прервать, нажав клавишу «ESC».
- Если нажать правую кнопку мыши, когда отображаемая площадь больше раздела экрана, курсор мыши принимает форму руки. Если удерживать кнопку мыши нажатой, отображаемый раздел можно перемещать.

#### <span id="page-15-0"></span>Структура дерева - действия с  $\Delta$ отображаемыми каналами

#### Добавление каналов на панель управления

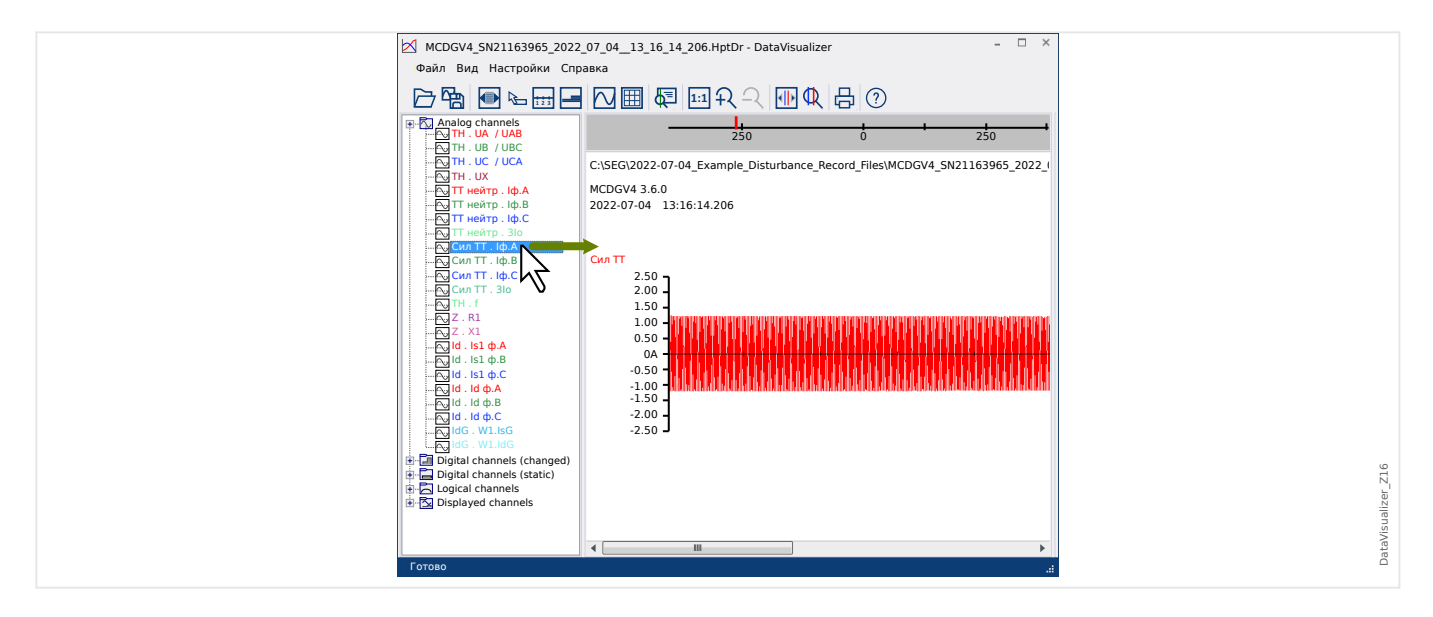

Дополнительные каналы можно перетаскивать с панели со структурой дерева на панель управления (нажав левую кнопку мыши).

Во время этой процедуры форма указателя меняется, показывая, как будет отображаться данный канал:

- Первый вариант:  $\stackrel{\leftrightarrow}{\sim}$  в этом месте добавляется новый график.
- Второй вариант:  $\stackrel{\leftrightarrow}{\infty} \infty$  в существующий график добавляется кривая (комбинировать можно только аналоговые каналы).
- Третий вариант:  $\mathbb{S}_{-}$ канал в это положение добавить невозможно.

Остальные каналы можно добавить таким же способом.

Можно также выбрать одновременно несколько каналов (нажав клавишу «Ctrl»), а затем перетащить их все вместе.

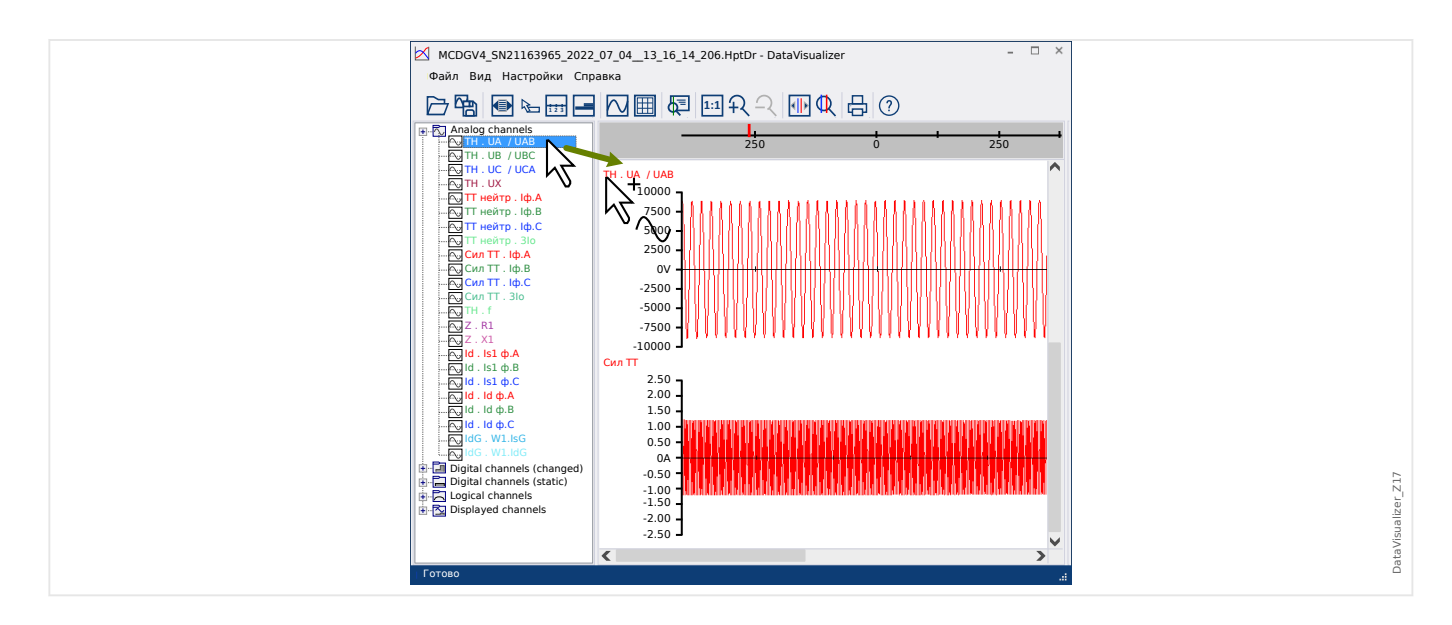

#### **Удаление каналов с панели управления**

Если необходимо удалить каналы, чтобы они не отображались, выберите канал для удаления в структуре дерева (отображаемые каналы), щелкнув на нем правой кнопкой мыши (можно выбрать сразу несколько кривых, если удерживать нажатой клавишу «CTRL»).

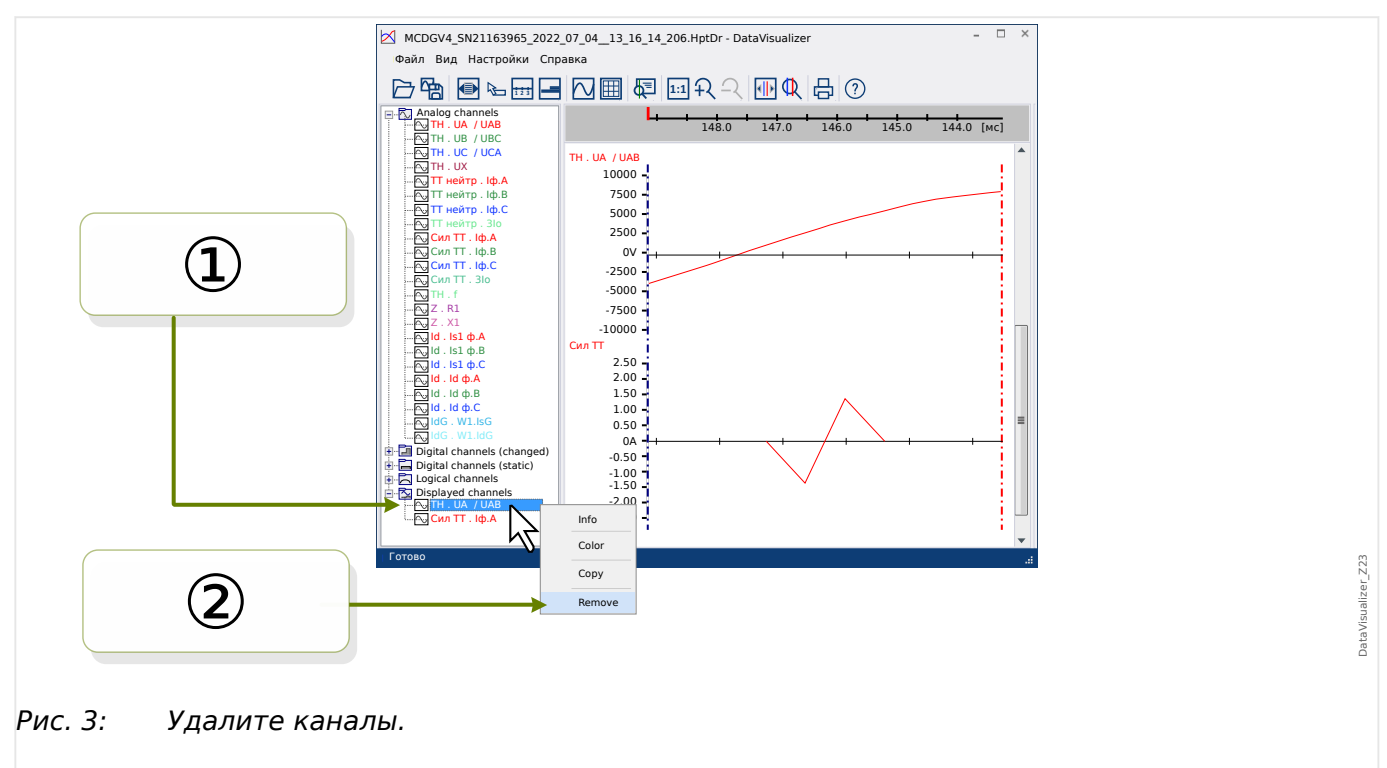

Затем нажмите клавишу «Delete».

Каналы можно также удалять с помощью следующей процедуры:

① Сначала выберите каналы, нажав левую кнопку мыши (можно выбрать сразу нескольких каналов, нажав и удерживая клавиши «CTRL» и «Shift»).

② Затем щелкните правой кнопкой мыши на одном из выбранных каналов и в контекстном меню выберите параметр «Удалить».

<span id="page-17-0"></span>В контекстном меню родительской ветви в структуре дерева можно также выбрать параметр «Удалить все» или «Удалить группу». При выборе этих параметров удаляются сразу все подчиненные каналы.

#### **Автоматическое отображение каналов**

Можно включить параметр автоматического отображения определенных каналов после открытия нового файла (см. [Настройки / Изменить] > Отображать > Автоматически отображать аналоговые и цифровые каналы в соответствии с фильтрами, [╚═▷ «Меню Настройки»\)](#page-11-0).

Каналы для добавления определяются фильтрами, заданными в отдельном диалоговом окне. Для аналоговых каналов и измененных цифровых каналов используются отдельные фильтры (см. [Настройки / Изменить] > Отображать > «Изменить фильтры»).

Можно выбрать набор фильтров по умолчанию или набор фильтров, определяемый пользователем.

Примечание. Если для недавно открытого файла имеется файл моментального снимка, (см. [Настройки / Изменить] > Фиксированный вид), то при отображении канала используется сохраненный вид этого файла моментального снимка. В этом случае автоматическое отображение каналов игнорируется.

Определение фильтров. Определение фильтров состоит из нескольких имен каналов, каждое из которых введено на отдельной строке в текстовом поле диалогового окна. Имя, введенное на строке, послужит для создания новой схемы. (Исключение: символ запятой — см. раздел «Аналоговые каналы» ниже.) Механизм соответствия учитывает регистр, а также символы пробела. В определениях фильтров также используются символы подстановки, позволяющие сопоставлять несколько имен каналов, предназначенных для добавления. В определении фильтра символ звездочки «\*» представляет любое число символов (см. примеры ниже).

Аналоговые каналы. Обычно каналы, сопоставленные фильтром, добавляются один под другим. Если каналы аналоговые, можно отобразить несколько каналов, наложенных друг на друга в одном графике. Для этого необходимо использовать символ «,» (запятая). Если в одной строке отображаются несколько фильтров каналов, отделяемых друг от друга запятыми, то все совпадающие каналы будут отображаться в одном графике. Но если некоторые из этих каналов необходимо перенести в новый график (ниже предыдущего), в определении фильтра их необходимо разместить в новой строке (см. пример 3 ниже).

Цифровые каналы. Если каналы цифровые, невозможно отобразить несколько каналов, наложенных друг на друга в одном графике. Поэтому все цифровые каналы всегда добавляются один под другим, независимо от того, какой символ (запятая или «новая строка») используется для разделения определений фильтра.

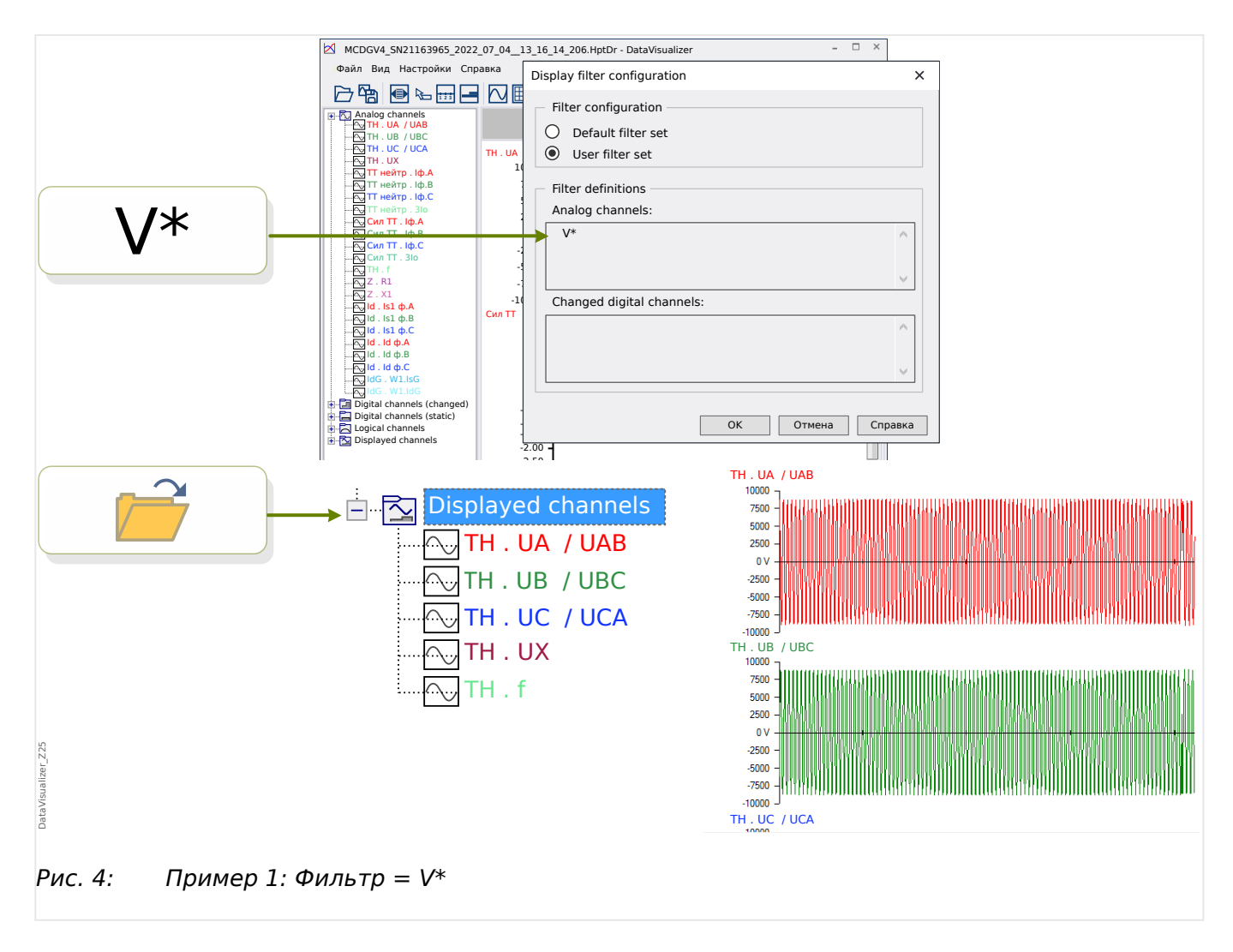

Пример 1: Фильтр = V\* - при повторном открытии файла отображаются совпадающие каналы (каждый отдельно, один график под другим).

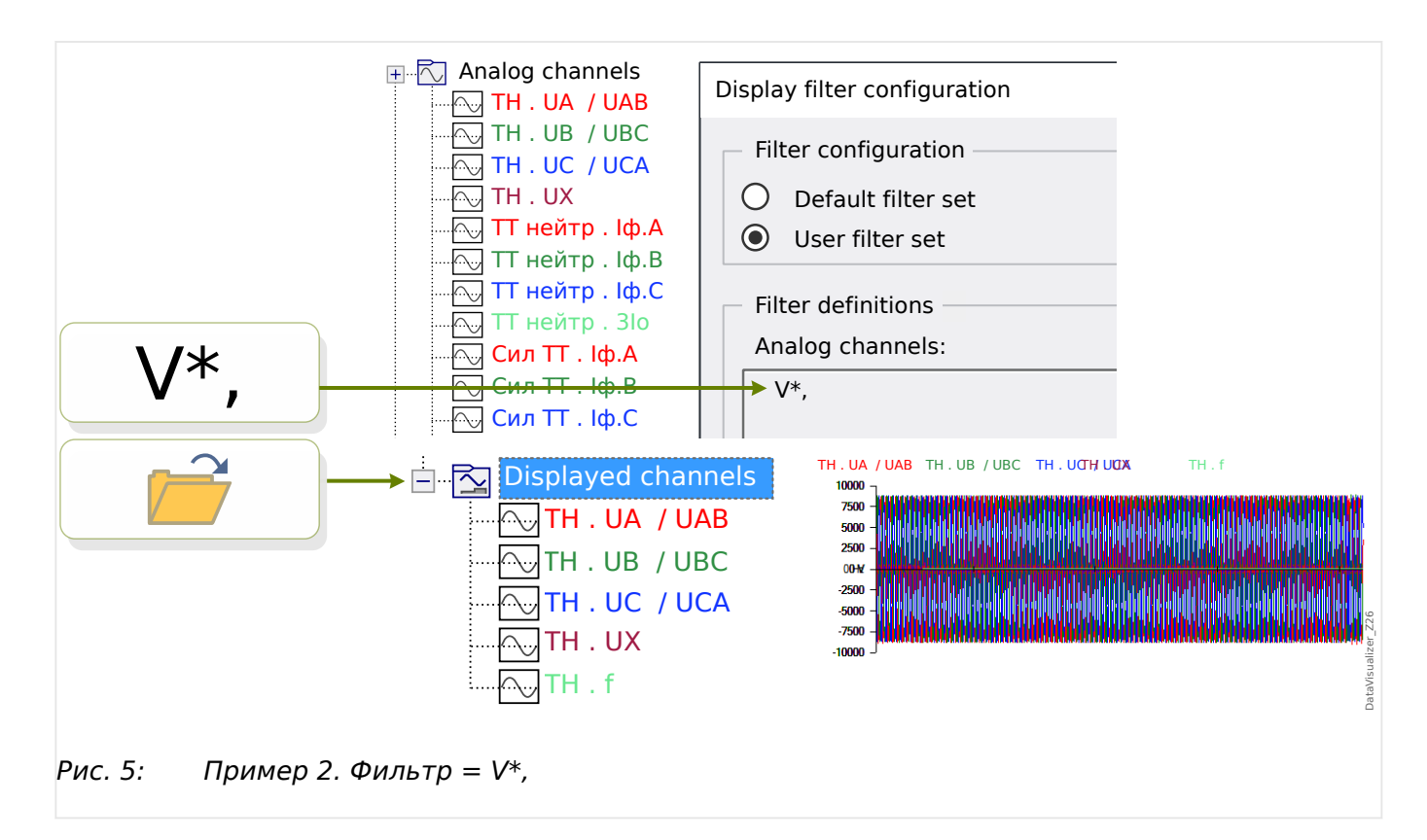

Пример 2. Фильтр = V\*, - при повторном открытии файла отображаются совпадающие каналы (все в одном графике).

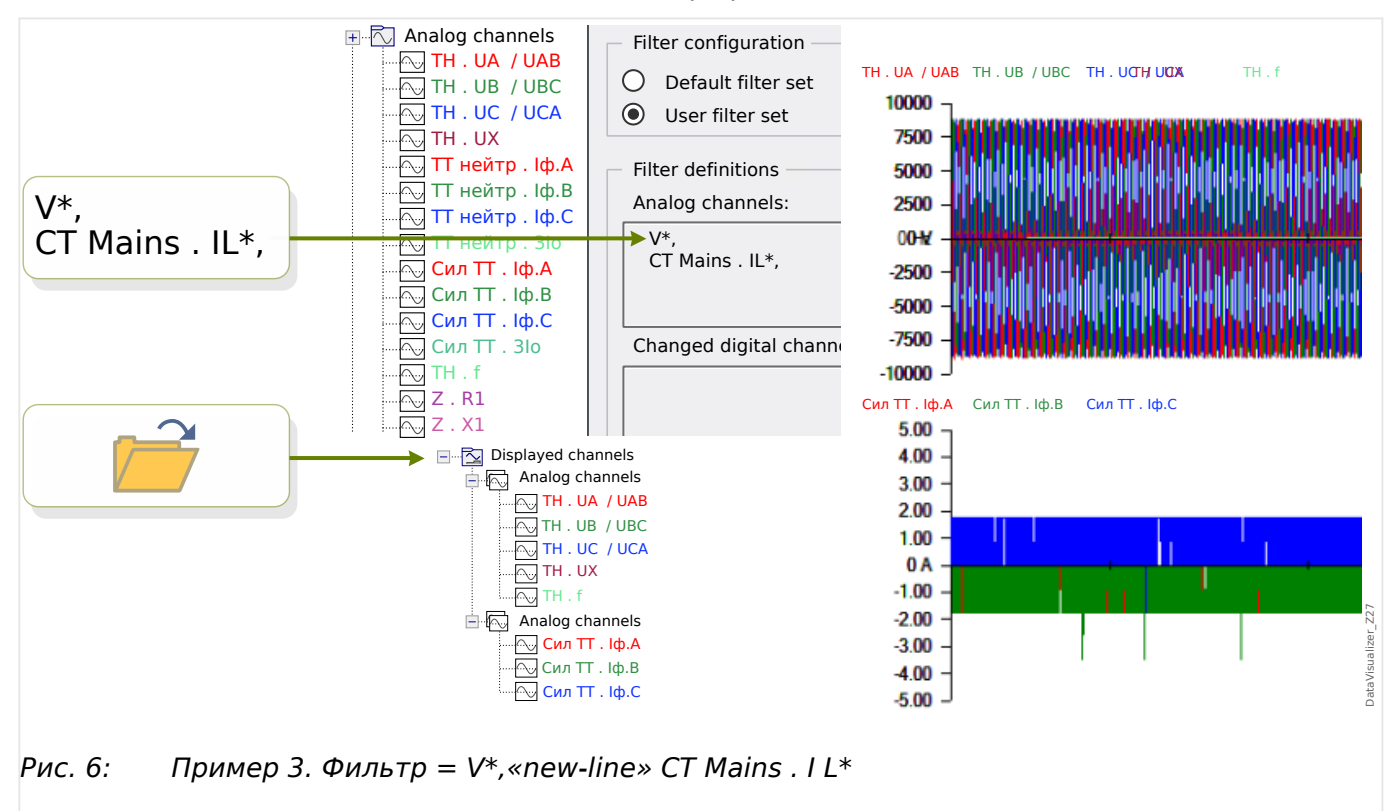

Пример 3. Фильтр =  $V^*$ , «new-line» СТ Mains . I L<sup>\*</sup> — при повторном открытии файла отображаются совпадающие каналы; кривые напряжения объединены в одном графике, а кривые тока объединены во втором графике, который расположен под графиком напряжения.

#### <span id="page-20-0"></span>5 Отображение каналов и измеренных значений

#### Отображение информации о каналах

Щелкните на необходимом канале в панели со структурой дерева.

При выборе пункта «Информация» откроется список в формате таблицы, включающий все измеренные значения.

#### Изменение цвета отображаемого канала

Щелкните на необходимом канале в панели со структурой дерева.

При выборе пункта «Цвет» откроется палитра, в которой можно выбрать цвет для отображаемой кривой.

#### **Увеличение**

Можно увеличить размер отображаемых кривых, чтобы было видно больше деталей.

Во-первых, имеются кнопки [11] и [12] (см.  $\Box$  «Панель кнопок»), которые увеличивают (или уменьшают, соответственно) все кривые по горизонтали и вертикали на некоторый фиксированный коэффициент увеличения. Кнопка [10] сбрасывает это увеличение до исходного размера.

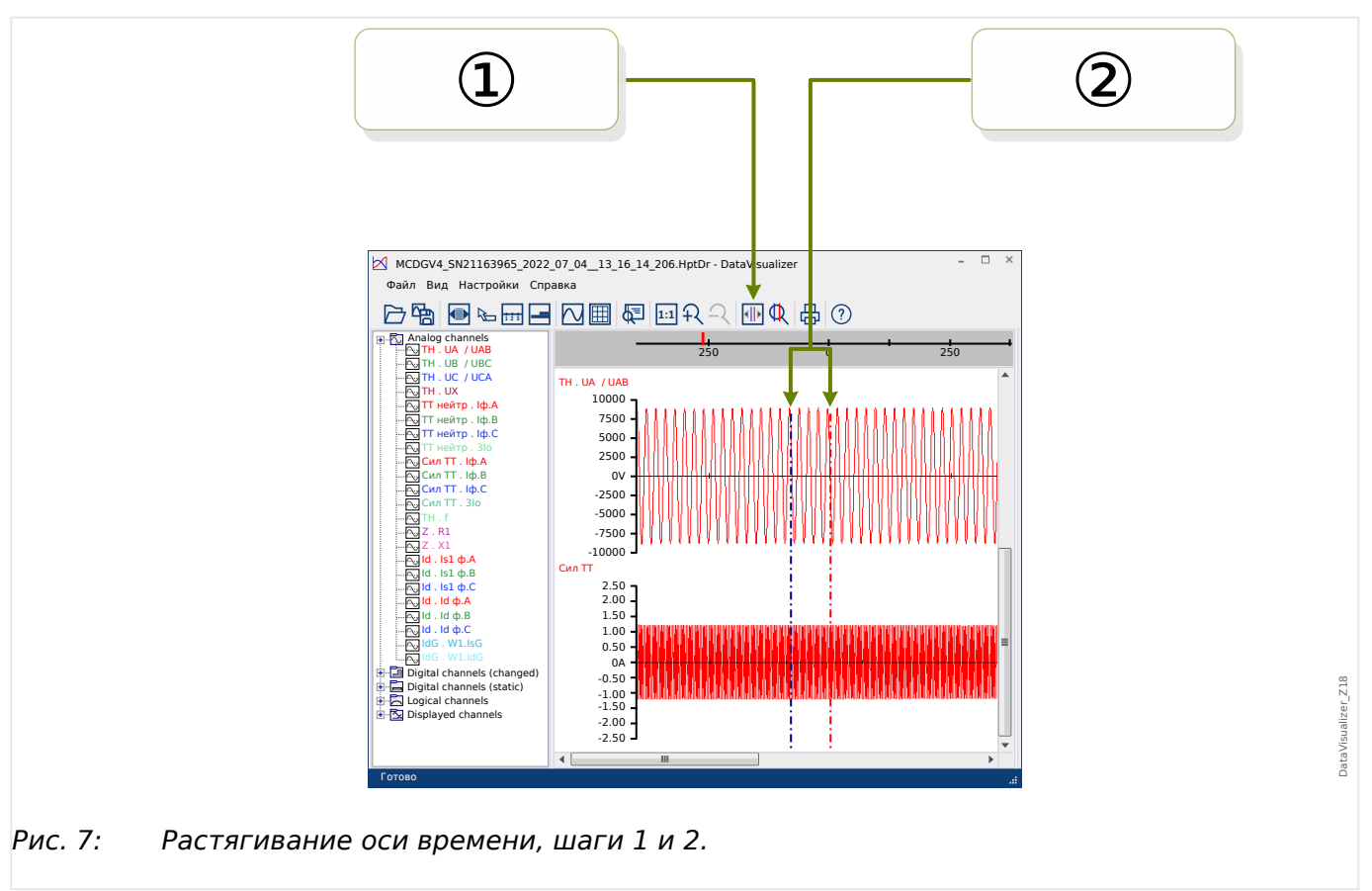

Имеется также еще одна полезная функция, позволяющая увеличивать разрешение оси времени:

 $\circledR$  Сначала выберите кнопку «Две линии курсора» [13] (см.  $\Rightarrow$  «Панель кнопок»).

2 Переместите ползунок времени с помощью мыши, чтобы скорректировать левую и правую границу области, которую необходимо отобразить.

3 Наконец, нажмите кнопку «Растянуть ось времени» [14], чтобы увеличить эту область.

4 Два ползунка времени переместятся в крайнее левое и крайнее правое положение, соответственно.

Таким образом можно, например, увеличить небольшой интервал времени до максимально возможного разрешения и найти временную точку, в которой кривая пересекает ось времени.

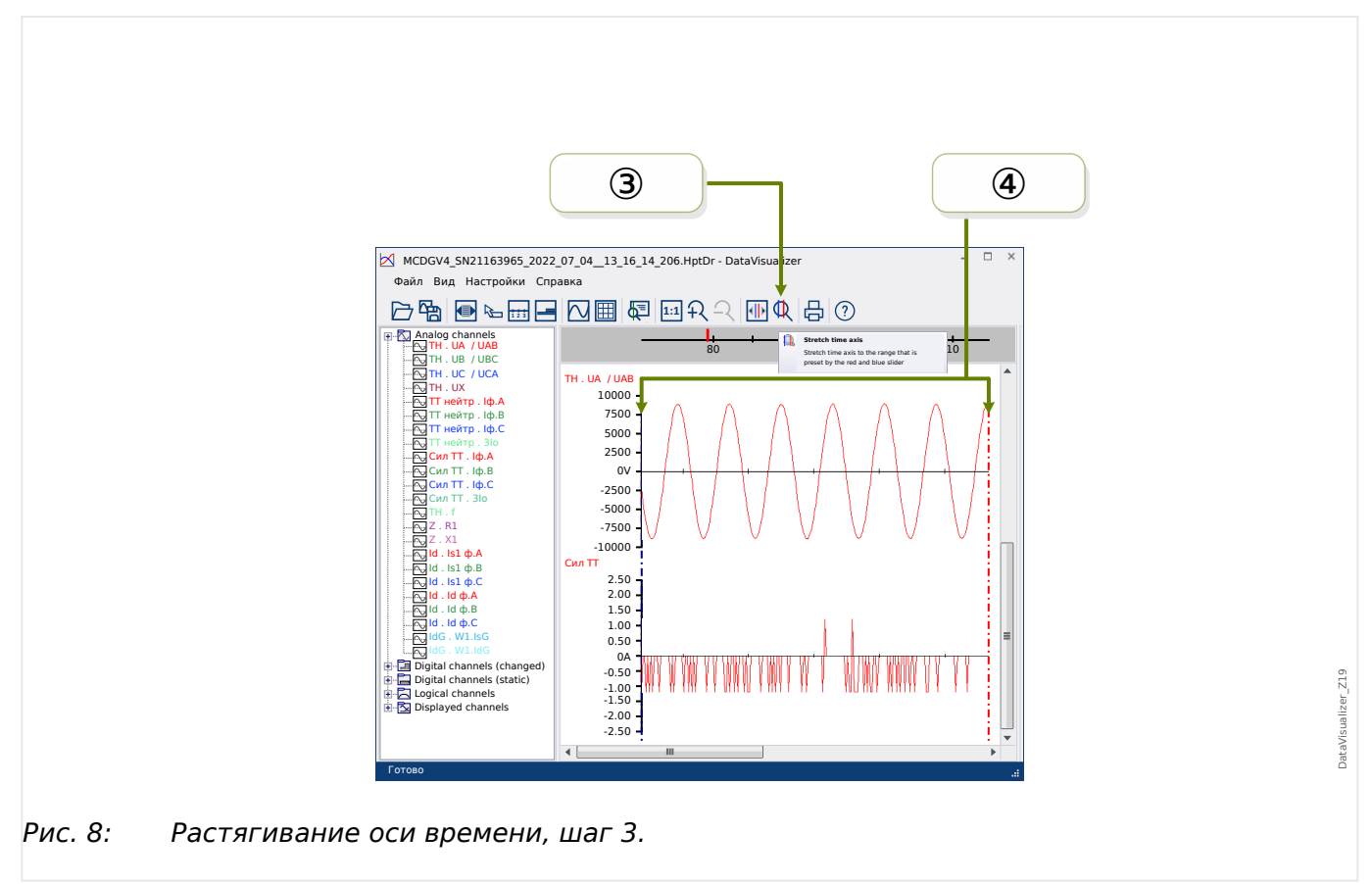

<span id="page-22-0"></span>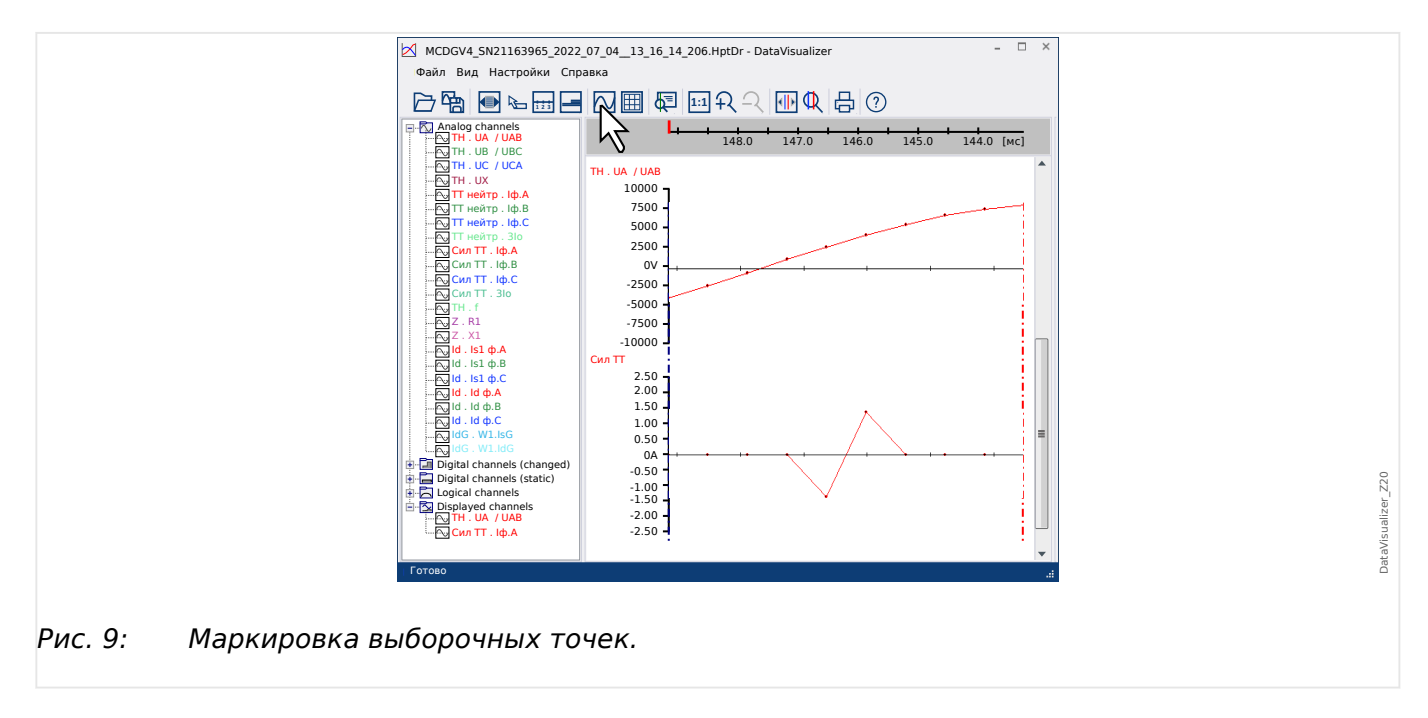

#### Отображение выборочных данных

Кнопка «Маркировка выборочных точек» [7] переключает видимость выборочных точек. Однако эти действия не позволяют изменять выборочные точки, а только управляют их видимостью.

#### Отображение измеренных данных

Независимо от видимости выборочных точек, можно также активировать кнопку «Измеренные значения» [4]. После этого, если навести курсор мыши на одну из точек кривой, отобразятся выборочные данные.

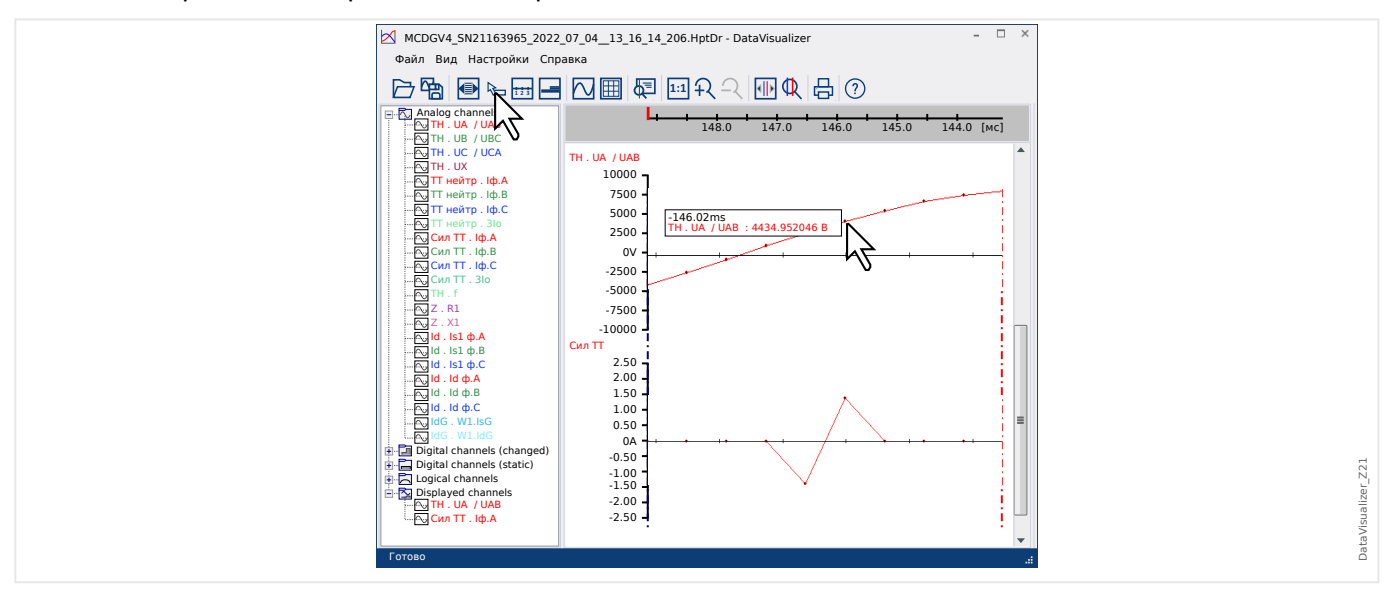

#### Мгновенные значения

<span id="page-23-0"></span>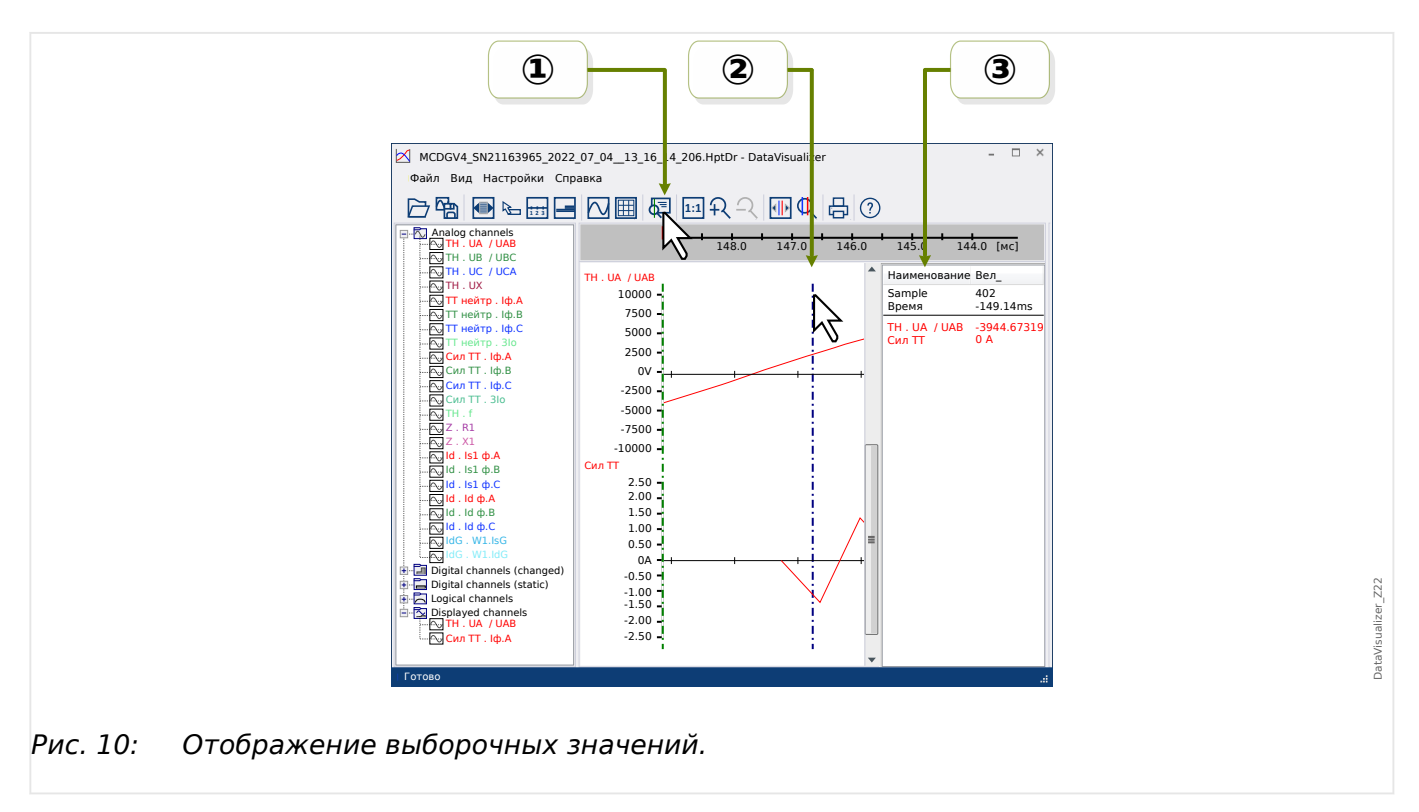

1 Можно использовать кнопку «Ползунок времени» [9] (см.  $\Box$ ) «Панель кнопок») для активации/деактивации режима моментальных значений/ползунка времени.

2 Если этот режим активен, в панели управления отображается зеленая вертикальная линия.

**Э Если эту линию переместить вдоль оси времени (при нажатой левой кнопке мыши),** то все измеренные значения отобразятся в отдельном окне - в зависимости от текущего положения ползунка времени.

#### **Копирование и вставка каналов**

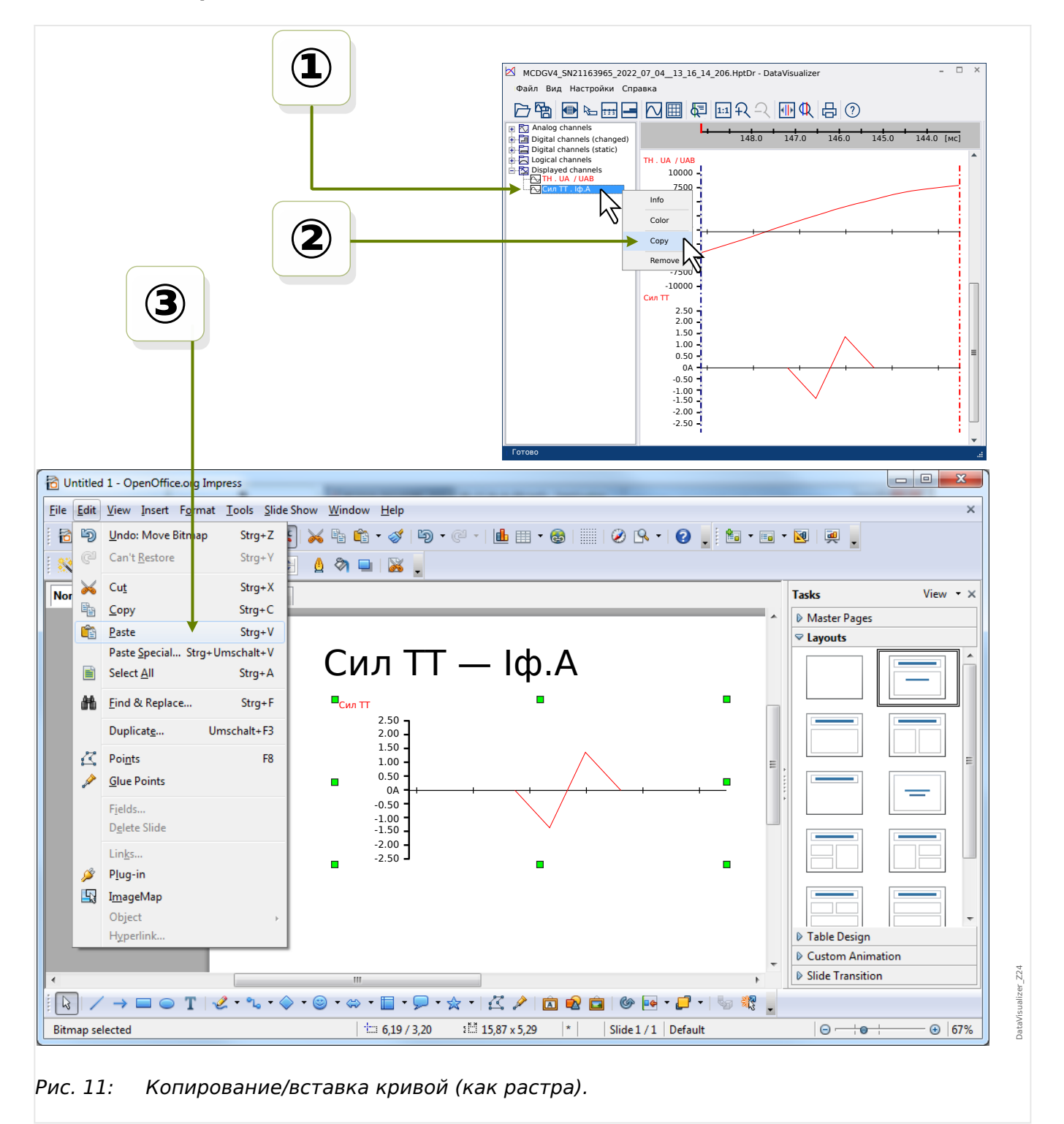

① Выберите и щелкните правой кнопкой мыши на необходимом канале в структуре дерева (категория «Отображаемые каналы»).

② Откроется контекстное меню, в котором имеется параметр «Копировать».

③ При выборе этого параметра кривые копируются в буфер обмена как изображения, поэтому их можно вставлять (обычно с помощью клавиш «Ctrl»+«v») в какойлибо документ.

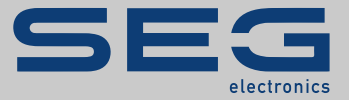

# Smart view SE

#### docs.SEGelectronics.de/smart\_view

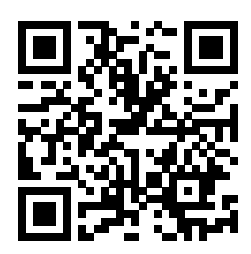

Компания SEG Electronics GmbH сохраняет за собой право в любой момент вносить изменения в текст настоящего документа. Информация, предоставленная компанией SEG Electronics GmbH, считается точной и надежной. Тем не менее компания SEG Electronics GmbH не несет ответственности за ее достоверность, за исключением специально оговоренных случаев.

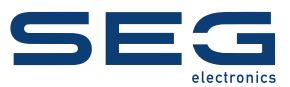

SEG Electronics GmbH Krefelder Weg 47 ∙ D–47906 Kempen (Germany) Телефон: +49 (0) 21 52 145 1

Интернет: www.SEGelectronics.de

Отдел продаж Факс: +49 (0) 21 52 145 354 Телефон: +49 (0) 21 52 145 331 Эл. почта: sales@SEGelectronics.de

Обслуживание Факс: +49 (0) 21 52 145 354 Телефон: +49 (0) 21 52 145 614 Эл. почта: support@SEGelectronics.de

Complete address / phone / fax / email information for all locations is available on our website.

## СПРАВОЧНИК | Data Visualizer